# **RMTC – Guía de referencia rápida**

**Ingrese al RMTC e[n https://wbdr.realq.se/login/](https://wbdr.realq.se/login/)**

#### **Inscripción de pacientes**

#### **Inscripción de un nuevo paciente**

- Haga clic en la pestaña de Registro/búsqueda en la barra del menú.
- Al final de la página, seleccione el diagnóstico del trastorno de la coagulación del paciente e ingrese la información requerida.
- Una vez completada haga clic en "Inscribir paciente".

## **Búsqueda de un paciente ya existente**

- Haga clic en la pestaña de **Registro/búsqueda** en la barra del menú.
- Busque al paciente ingresando el número de ID del paciente en el RMTC o su fecha de nacimiento.
- Seleccione al paciente del cuadro de resultados haciendo clic en el número de ID del paciente.

#### **Agregar datos iniciales**

*Los Datos iniciales capturan la información demográfica del paciente, su diagnóstico y su historial médico. Esta página se completa una sola vez por paciente y los datos no cambian a lo largo del tiempo.* 

*Si un paciente hubiera sido diagnosticado con hemofilia y EVW deberán completarse páginas de datos iniciales para ambos diagnósticos.*

- Una vez que haya inscrito a un nuevo paciente, se le encaminará automáticamente a la página de Datos iniciales específica para el trastorno de la coagulación seleccionado.
- La página de Datos iniciales también puede encontrarse haciendo clic en la pestaña de **Datos de pacientes** de la barra del menú, y enseguida haciendo clic en las subpestañas **Datos iniciales hemofilia** o **Datos iniciales EVW**.
- Complete esta página y oprima "Guardar/Siguiente"

# **Agregar visita inicial**

*La Visita inicial es la primera visita del paciente después de su inscripción al RMTC. Captura datos sobre todos los eventos que el paciente haya presentado durante el periodo de 6 meses previo a su ingreso al RMTC.* 

*Esta página se completa una vez por paciente y es la misma, independientemente del diagnóstico del trastorno de la coagulación.*

- Después de haber completado la página de Datos iniciales se le encaminará automáticamente a la página de Visita inicial.
- La página de Visita inicial también puede encontrarse haciendo clic en la pestaña de **Datos de pacientes** de la barra del menú, y enseguida haciendo clic en la subpestaña **Visita inicial**.
- Complete la página, inclusive todos los módulos aplicables, y oprima "Guardar".

# **Agregar visita de seguimiento**

*Después de la visita inicial se completa una Visita de seguimiento cada vez que un paciente visita la clínica. Captura datos sobre todos los eventos que el paciente haya presentado desde su última visita.* 

*Esta página es la misma, independientemente del diagnóstico del trastorno de la coagulación.*

- Busque y seleccione a su paciente.
- Se le encaminará automáticamente a la página de Visita de seguimiento.
- Complete la página, inclusive todos los módulos aplicables, y oprima "Guardar".

#### **Transferencia/alta de paciente**

#### **Transferencia de paciente**

*Si un paciente empezara a recibir atención en otro CTH de hemofilia que también participa en el RMTC puede realizarse una transferencia de paciente.*

- Busque y seleccione a su paciente.
- La página de alta/transferencia de paciente puede encontrarse haciendo clic en la pestaña Datos de pacientes en la barra del menú y enseguida haciendo clic en la subpestaña Paciente – Alta/transferencia.
- En caso de una transferencia, elija el CTH al que quiere transferir al paciente de la lista desplegable que aparece al final de la ventana y enseguida haga clic en "Transferir".

#### **Alta de paciente**

*Si un paciente se retirara del RMTC por cualquier motivo deberá registrarse el alta del paciente.*

- Busque y seleccione a su paciente.
- La página de alta/transferencia de paciente puede encontrarse haciendo clic en la pestaña Datos de pacientes en la barra del menú, y enseguida haciendo clic en la subpestaña Paciente – Alta/transferencia.
- En caso de un alta, complete esta página agregando la fecha del alta y el motivo de la misma, y oprima "Guardar".

#### **Muerte de pacientes**

*Cuando fallece un paciente inscrito al RMTC debe registrarse su muerte.*

- Busque y seleccione a su paciente.
- La página de mortandad de pacientes puede encontrarse haciendo clic en la pestaña de Datos de pacientes en la barra del menú, y enseguida haciendo clic en la subpestaña Paciente – Mortandad.
- Complete esta página y oprima "Guardar".

#### **Ingreso de datos en diferentes módulos**

*Todos los módulos pueden completarse en las páginas de visita inicial y de todas las visitas de seguimiento.*

Si en las páginas de **Visita inicial y Visitas de seguimiento** hubiera respondido SÍ a las siguientes preguntas, ingrese la información adicional en cada módulo, según sea necesario:

- 'Valoración de inhibidores durante los pasados 6 meses / desde la última visita a la clínica'.
- 'Admisión al hospital durante los pasados 6 meses / desde la última visita a la clínica'.
- 'Tratamiento recibido durante los pasados 6 meses / desde la última visita a la clínica'.
- 'Eventos adversos sufridos durante los pasados 6 meses / desde la última visita a la clínica'.
- 'La paciente dio a luz, puso fin a un embarazo o tuvo un aborto espontáneo anteriormente / desde la última visita a la clínica'.

Para agregar información en cada módulo:

- Desplace el cursor hacia abajo hasta el módulo correspondiente y oprima "Nuevo" al final del cuadro.
- Ingrese todos los datos requeridos en cada módulo (lea la información completa a la derecha).
- Oprima "Guardar/Nuevo" para guardar los datos y agregar una nueva entrada.
- Oprima "Guardar/Cerrar" para guardar los datos y cerrar el módulo.
- Oprima "Borrar", para borrar los datos que ingresó y no guardarlos.
- Oprima "Cerrar", para cerrar el módulo sin guardar los datos.

# **Consejos para el ingreso de datos**

- Los valores de altura deben registrarse en cm y los valores de peso deben registrarse en Kg.
- Al ingresar datos, si se desconociera la fecha exacta, ingrese 1º de enero del año estimado.
- Un resumen de todos los datos del paciente puede encontrarse en la subpestaña de Resumen de pacientes.
- Todos los campos marcados con un asterisco (\*) son campos obligatorios.
- No hay necesidad de reingresar un trastorno crónico en las secciones de comorbilidades, si este ya se hubiera ingresado anteriormente; por ejemplo, diabetes.

# **myWBDR – Aplicación móvil para PCH**

*myWBDR es una herramienta digital para que PCH lleven un registro de sus hemorragias y tratamientos. Todos los pacientes inscritos al RMTC son elegibles para usarla. Los proveedores de atención médica pueden iniciar el proceso de inscripción a través del RMTC:*

- Busque y seleccione a su paciente.
- En la pestaña Datos de pacientes seleccione Resultados informados por los pacientes.
- Seleccione el submenú de la página de inscripción a myWBDR.
- Ingrese la dirección de correo electrónico del paciente, seleccione su idioma de preferencia y haga clic en "Inscribir".

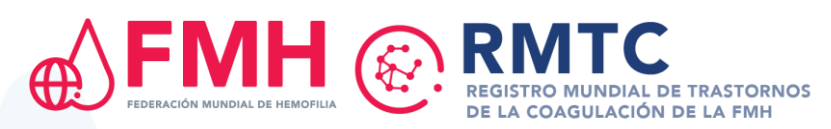

#### **Módulo de valoración de inhibidores**

Complete los campos del módulo.

• El valor del título (UB/ml) solo se requiere para los ensayos Bethesda y Nijmegen-Bethesda.

# **Módulo de admisiones hospitalarias**

Complete los campos del módulo.

• Si la hospitalización estuviera en curso al momento de la visita a la clínica, el número de días de hospitalización puede dejarse en blanco. Esto podrá completarse cuando el paciente sea dado de alta.

## **Módulo de tratamientos**

Complete los campos del módulo.

- Si el tratamiento estuviera en curso durante la visita de seguimiento, los campos "motivo por el que se detuvo el tratamiento" y "fecha de finalización" deberían dejarse en blanco.
- Si el tratamiento se modificara o se suspendiera, deberá completarse este campo ingresando una "fecha de finalización" y el "motivo por el que se detuvo el tratamiento".

• El nuevo régimen de tratamiento se registra como una nueva entrada.

Nota:

- El motivo por el que se detuvo el tratamiento debería coincidir con la indicación del tratamiento (por ejemplo: Indicación = A pedido; motivo por el que se detuvo el tratamiento = Se completó el tratamiento a pedido).
- Solamente un tratamiento puede estar en curso. Las entradas para todos los demás tratamientos deberían tener una fecha de finalización.
- Para instrucciones específicas sobre tratamiento con emicizumab consulte la Guía del RMTC para emicizumab.

# **Módulo de eventos adversos**

Complete los campos del módulo.

• Si el evento adverso no se hubiera resuelto durante el periodo de seguimiento deje la fecha de resolución en blanco. Podrá completarla cuando se resuelva el efecto adverso.

# **Módulo de embarazo**

Este módulo es exclusivo para pacientes mujeres

• Complete los campos del módulo solamente si las pacientes hubieran completado un embarazo.

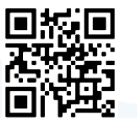

**Ingrese al RMTC en** <https://wbdr.realq.se/login/> **Si necesitara apoyo para usar el RMTC escriba a** [wbdr@wfh.org](mailto:wbdr@wfh.org)